## **OverDrive App: e-Books & e-Audiobooks for Your Kindle Fire or Amazon Fire**

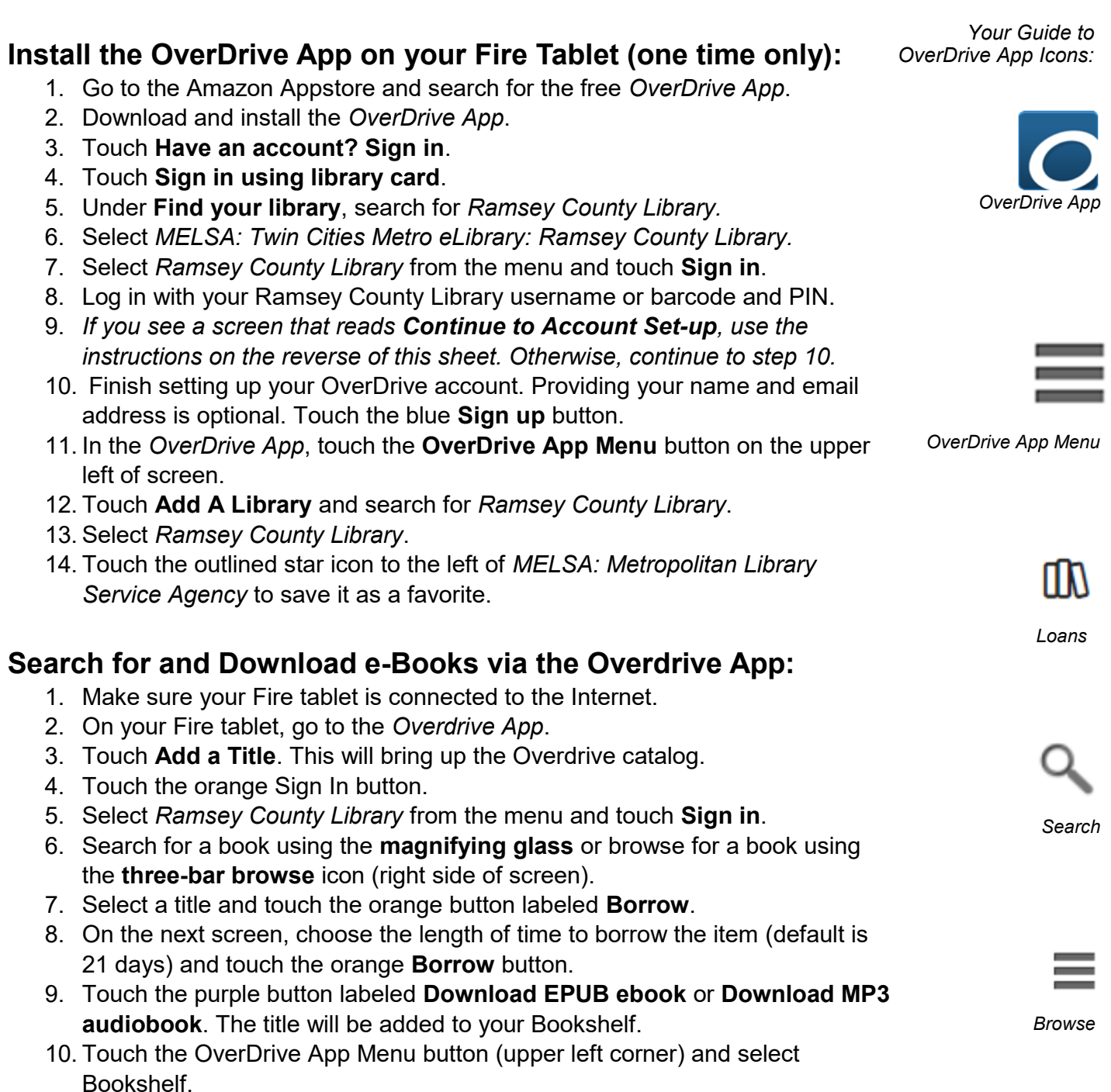

*11.* Touch the book cover to begin reading or listening to the book.

## **Need more help? Check our e-books page: www.rclreads.org/overdrive-libby**

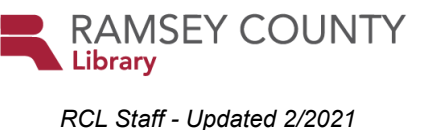

## **Setting Up Your MyRCL Catalog Account**

*Note: If you see a screen that reads Continue to Account Setup, follow the instructions below. You will only need to complete this process once.* 

- 1. Touch **Continue to Account Setup**.
- 2. Verify your name and birthdate. This information comes from your Ramsey County Library account. If any information is incorrect, please notify library staff on your next visit. An email address is optional but recommended.
- 3. Touch the red **Continue** button
- 4. Create a unique username. The username can contain up to 24 characters, including letters, numbers and underscores, but no spaces or other special characters. Children under 13 must create a username by selecting options from two drop-down menus: a color and an animal. A number will be generated and added to the end of their username to ensure uniqueness.
- 5. Accept the **Terms and Conditions** by touching the checkbox.
- 6. Touch the red **Complete Account Setup** button.
- 7. Touch the white button that reads **Go back to what I was doing**.
- 8. Proceed to Step 10 on the front side of this help sheet under **Install the OverDrive app on your Fire Tablet**.

**Need more help? Check our e-books page: www.rclreads.org/overdrive-libby**

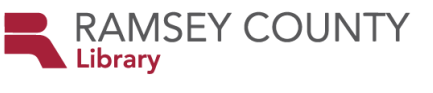

*RCL Staff - Updated 2/2021*